# Dell UltraSharp U2718QM Monitor User's Guide

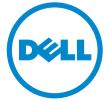

Model: U2718QM Regulatory model: U2718Qb

# Notes, cautions, and warnings

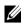

**NOTE:** A NOTE indicates important information that helps you make better use of your computer.

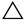

data if instructions are not followed.

WARNING: A WARNING indicates a potential for property damage, personal injury, or death.

Copyright © 2018-2019 Dell Inc. All rights reserved.

This product is protected by U.S. and international copyright and intellectual property laws. Dell<sup>TM</sup> and the Dell logo are trademarks of Dell Inc. in the United States and/or other jurisdictions. All other marks and names mentioned herein may be trademarks of their respective companies.

2019 - 09 Rev. A02

# Contents

| About Y | Your Monitor                      | 5    |
|---------|-----------------------------------|------|
| Pacl    | kage Contents                     | 5    |
| Proc    | duct Features                     | 7    |
| lden    | ntifying Parts and Controls       | 8    |
| Mor     | nitor Specifications              | 12   |
| Plug    | g and Play Capability             | 21   |
| Univ    | versal Serial Bus (USB) Interface | 21   |
| LCD     | Monitor Quality and Pixel Policy  | 22   |
| Mair    | ntenance Guidelines               | 23   |
| Setting | Up the Monitor                    | . 24 |
| Atta    | ching the Stand                   | 24   |
| Con     | nnecting Your Monitor             | 27   |
| Org     | anizing Your Cables               | 29   |
| Rem     | noving the Monitor Stand          | 30   |
| Wall    | l Mounting (Optional)             | 30   |
| Operati | ing the Monitor                   | . 32 |
| Pow     | ver On the Monitor                | 32   |
| Usin    | ng the Front Panel Controls       | 32   |
|         |                                   |      |

|     | Using the On-Screen Display (OSD) Menu                   | 34 |
|-----|----------------------------------------------------------|----|
|     | Setting the Maximum Resolution                           | 45 |
|     | Requirements to view or playback HDR content             | 47 |
|     | Using the Tilt, Swivel, and Vertical Extension           | 48 |
|     | Rotating the Monitor                                     | 49 |
|     | Adjusting the Rotation Display Settings of Your System   | 50 |
| Tro | ubleshooting                                             | 51 |
|     | Self-Test                                                | 51 |
|     | Built-in Diagnostics                                     | 52 |
|     | Common Problems                                          | 53 |
|     | Product Specific Problems                                | 55 |
|     | Universal Serial Bus (USB) Specific Problems             | 56 |
|     | Speakers Specific Problems                               | 56 |
| Арр | pendix                                                   | 57 |
|     | FCC Notices (U.S. Only) and Other Regulatory Information | 57 |
|     | Contact Dell.                                            | 57 |

### **Package Contents**

Your monitor ships with the components shown below. Ensure that you have received all the components and Contact Dell if something is missing.

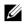

**NOTE:** Some items may be optional and may not ship with your monitor. Some features or media may not be available in certain countries.

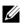

**NOTE:** To set up with any other stand, please refer to the respective stand setup guide for setup instructions.

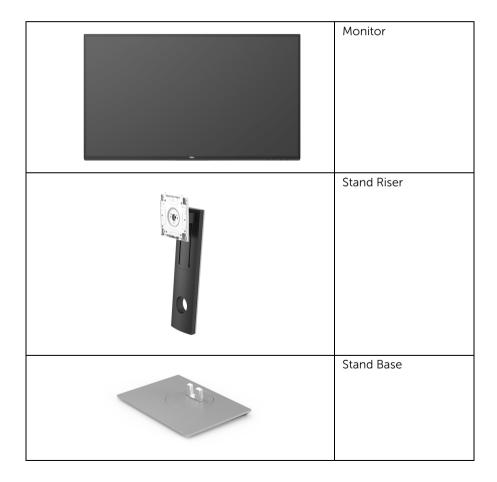

|   | Power Cable (Varies by<br>Country)                                                                                                    |
|---|----------------------------------------------------------------------------------------------------|
|   | DP Cable (Mini-DP to DP)                                                                                                    |
| 0 | USB 3.0 Upstream Cable<br>(Enables the USB Ports on<br>the Monitor)                                                                              |
|   | <ul> <li>Quick Setup Guide</li> <li>Factory Calibration<br/>Report</li> <li>Safety, Environmental,<br/>and Regulatory<br/>Information</li> </ul> |

### **Product Features**

The **Dell U2718QM** flat panel display has an active matrix, Thin-Film Transistor (TFT), Liquid Crystal Display (LCD) and LED backlight. The monitor features include:

- 68.47 cm (27-inch) viewable area display (measured diagonally).
   3840 x 2160 (16:9) resolution, plus full-screen support for lower resolutions.
- Wide viewing angle to allow viewing from a sitting or standing position.
- Tilt, swivel, vertical extension, and rotation adjustment capabilities.
- Ultra-thin bezel minimizes the bezel gap in multi-monitor usage, enabling easier setup with an elegant viewing experience.
- Removable stand and Video Electronics Standards Association (VESA™) 100 mm mounting holes for flexible mounting solutions.
- Plug and play capability if supported by your system.
- Color gamut of 99.9% sRGB with an average Delta  $E \leq 2$ .
- HDR compatible with HDMI 2.0a.
- Extensive digital connectivity with DP, mDP, HDMI, and USB3.0 helps future-proof your monitor.
- On-Screen Display (OSD) adjustments for ease of setup and screen optimization.
- Security lock slot.
- Stand lock.
- 0.3 W standby power when in the sleep mode.
- Optimizes eye comfort with a flicker-free screen.

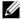

**NOTE:** The possible long-term effects of blue light emission from the monitor may cause damage to the eyes, including eye fatigue or digital eye strain. ComfortView feature is designed to reduce the amount of blue light emitted from the monitor to optimize eye comfort.

## **Identifying Parts and Controls**

### **Front View**

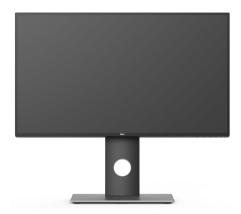

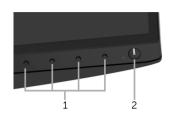

Front panel controls

| Label | Description                                                        |
|-------|--------------------------------------------------------------------|
| 1     | Function buttons (For more information, see Operating the Monitor) |
| 2     | Power On/Off button (with LED indicator)                           |

#### **Back View**

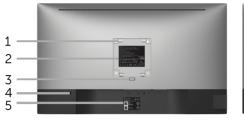

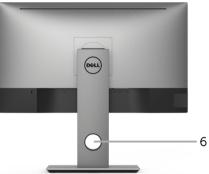

Back view with monitor stand

| Label | Description                                                                 | Use                                                                        |  |  |
|-------|-----------------------------------------------------------------------------|----------------------------------------------------------------------------|--|--|
| 1     | VESA mounting holes<br>(100 mm x 100 mm -<br>behind attached VESA<br>Cover) | Wall mount monitor using VESA-compatible wall mount kit (100 mm x 100 mm). |  |  |
| 2     | Regulatory label                                                            | Lists the regulatory approvals.                                            |  |  |
| 3     | Stand release button                                                        | Releases stand from monitor.                                               |  |  |
| 4     | Security lock slot                                                          | Secures monitor with security lock (security lock not included).           |  |  |
| 5     | Barcode serial number<br>label                                              | Refer to this label if you need to contact Dell for technical support.     |  |  |
| 6     | Cable management slot                                                       | Use to organize cables by placing them through the slot.                   |  |  |

#### **Side View**

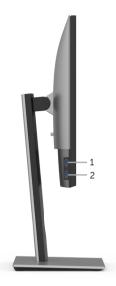

| Label | Description                             | Use                                                                                                    |  |  |
|-------|-----------------------------------------|----------------------------------------------------------------------------------------------------|--|--|
| 1     | USB downstream port                     | Connect your USB device. You can only use this connector after you have connected the USB cable to the computer and USB upstream connector on the monitor.* |  |  |
| 2     | USB downstream port with Power Charging | Connect to charge your device.                                                                                                    |  |  |

\* To avoid signal interference, when a wireless USB device has been connected to a USB downstream port, it is NOT recommended to connect any other USB devices to the adjacent port(s).

#### **Bottom View**

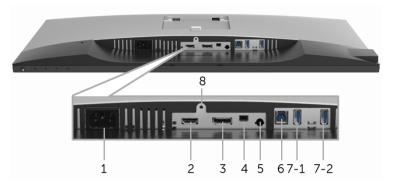

Bottom view without monitor stand

| Label | Description                                | Use                                                                                                    |  |  |
|-------|--------------------------------------------|----------------------------------------------------------------------------------------------------|--|--|
| 1     | AC power connector                         | Connect the power cable.                                                                                                    |  |  |
| 2     | HDMI port connector                        | Connect your computer with an HDMI cable.                                                                                                    |  |  |
| 3     | DisplayPort in<br>connector                | Connect your computer with a DP cable.                                                                                                    |  |  |
| 4     | Mini DisplayPort in<br>connector           | Connect your computer with a Mini-DP to DP cable.                                                                                                    |  |  |
| 5     | Audio-Line out                             | Connect your speakers.*                                                                                                    |  |  |
| 6     | USB upstream port                          | Connect the USB cable that came with your monitor<br>to the computer. Once this cable is connected, you<br>can use the USB connectors on the monitor.                 |  |  |
| 7-1   | USB downstream port                        | Connect your USB device. You can only use this<br>connector after you have connected the USB cable to<br>the computer and USB upstream connector on the<br>monitor.** |  |  |
| 7-2   | USB downstream port<br>with Power Charging | Connect to charge your device.                                                                                                    |  |  |
| 8     | Stand lock feature                         | To lock the stand to the monitor using a M3 x 6 mm screw (screw not included).                                                                                        |  |  |

\* Headphone usage is not supported for the audio line out connector.

\*\* To avoid signal interference, when a wireless USB device has been connected to a USB downstream port, it is NOT recommended to connect any other USB devices to the adjacent port(s).

### **Monitor Specifications**

### **Flat Panel Specifications**

| Model                                                                                  | U2718QM                                                                                                    |  |  |
|----------------------------------------------------------------------------------------|----------------------------------------------------------------------------------------------------|--|--|
| Screen type                                                                            | Active matrix - TFT LCD                                                                                                    |  |  |
| Panel technology                                                                       | In-Plane Switching Type                                                                                                    |  |  |
| Aspect ratio                                                                           | 16:9                                                                                                    |  |  |
| Viewable image                                                                         | •                                                                                                    |  |  |
| Diagonal                                                                               | 684.7 mm (27 inches)                                                                                                    |  |  |
| Horizontal, Active Area                                                                | 596.74 mm (23.49 inches)                                                                                                    |  |  |
| Vertical, Active Area                                                                  | 335.66 mm (13.21 inches)                                                                                                    |  |  |
| Area                                                                                   | 200301.7 mm <sup>2</sup> (310.47 inch <sup>2</sup> )                                                                                                    |  |  |
| Pixel pitch                                                                            | 0.1554 mm x 0.1554 mm                                                                                                    |  |  |
| Pixel per inch                                                                         | 163                                                                                                    |  |  |
| Viewing angle                                                                          | 178° (vertical) typical                                                                                                    |  |  |
|                                                                                        | 178° (horizontal) typical                                                                                                    |  |  |
| Luminance output                                                                       | 350 cd/m² (typical)                                                                                                    |  |  |
| Contrast ratio                                                                         | 1300 to 1 (typical)                                                                                                    |  |  |
| Faceplate coating                                                                      | Antiglare with hard-coating 3H                                                                                                    |  |  |
| Backlight                                                                              | LED edgelight system                                                                                                    |  |  |
| Response time                                                                          | 8 ms (Normal)/5 ms (Fast)                                                                                                    |  |  |
| Color depth                                                                            | 1.07 billion colors                                                                                                    |  |  |
| Color gamut*                                                                           | 99.9% sRGB, 99.9% Rec 709, 80.7% DCI-P3                                                                                                    |  |  |
| Calibration accuracy                                                                   | Delta E <u>&lt;</u> 2 (average)                                                                                                    |  |  |
| Built-in devices                                                                       | USB 3.0 super-speed hub (with 1 x USB 3.0 upstream port)                                                                                                    |  |  |
| Connectivity                                                                           | <ul> <li>4 x USB 3.0 downstream ports</li> <li>1 x HDMI 2.0 (HDCP 2.2)</li> <li>1 x DP 1.2 (HDCP 2.2)</li> <li>1 x mDP (HDCP 2.2)</li> <li>1 x Audio Line Out port</li> <li>1 x USB 3.0 Upstream port</li> <li>4 x USB 3.0 Downstream port (2 x BC1.2 included)</li> </ul> |  |  |
| Border width (edge of<br>monitor to active area)7.3 mm (Top/Left/Right)9.0 mm (Bottom) |                                                                                                    |  |  |

| Adjustability                               |                                                 |  |
|---------------------------------------------|-------------------------------------------------|--|
| Height adjustable stand                     | 0 to 130 mm                                     |  |
| Tilt                                        | -5° to 21°                                      |  |
| Swivel                                      | -45° to 45°                                     |  |
| Pivot                                       | -90° to 90°                                     |  |
| Dell Display Manager<br>Compatibility (DDM) | Easy Arrange and other key features             |  |
| Security                                    | Security lock slot (cable lock sold separately) |  |

\* At panel native only, under Custom Mode preset.

### **Resolution Specifications**

| Model                     | U2718QM                       |
|---------------------------|-------------------------------|
| Horizontal scan range     | 10 kHz to 137 kHz (automatic) |
| Vertical scan range       | 49 Hz to 86 Hz (automatic)    |
| Maximum preset resolution | 3840 x 2160 at 60Hz           |

#### **Supported Video Modes**

| Model                                              | U2718QM                                              |
|----------------------------------------------------|------------------------------------------------------|
| Video display capabilities<br>(HDMI & DP playback) | 480p, 480i, 576p, 576i, 720p, 1080i, 1080p, QHD, UHD |

#### **Preset Display Modes**

| Display Mode          | Horizontal<br>Frequency<br>(kHz) | Vertical<br>Frequency<br>(Hz) | Pixel Clock<br>(MHz) | Sync Polarity<br>(Horizontal/<br>Vertical) |
|-----------------------|----------------------------------|-------------------------------|----------------------|--------------------------------------------|
| VESA, 640 x 400       | 31.5                             | 70.1                          | 25.2                 | +/-                                        |
| VESA, 640 x 480       | 31.5                             | 59.9                          | 25.2                 | -/-                                        |
| VESA, 640 x 480       | 37.5                             | 75.0                          | 31.5                 | -/-                                        |
| VESA, 720 x 400       | 31.5                             | 70.1                          | 28.3                 | -/+                                        |
| VESA, 800 x 600       | 37.9                             | 60.3                          | 40.0                 | +/+                                        |
| VESA, 800 x 600       | 46.9                             | 75.0                          | 49.5                 | +/+                                        |
| VESA, 1024 x 768      | 48.4                             | 60.0                          | 65.0                 | -/-                                        |
| VESA, 1024 x 768      | 60.0                             | 75.0                          | 78.8                 | +/+                                        |
| VESA, 1152 x 864      | 67.5                             | 75.0                          | 108.0                | +/+                                        |
| VESA, 1280 x 800 - R  | 49.3                             | 59.9                          | 71.0                 | +/-                                        |
| VESA, 1280 x 1024     | 64.0                             | 60.0                          | 108.0                | +/+                                        |
| VESA, 1280 x 1024     | 80.0                             | 75.0                          | 135.0                | +/+                                        |
| VESA, 1600 x 1200     | 75.0                             | 60.0                          | 162.0                | +/+                                        |
| VESA, 1920 x 1080     | 67.5                             | 60.0                          | 148.5                | +/+                                        |
| VESA, 2048 x 1280- R  | 78.9                             | 59.9                          | 174.3                | +/-                                        |
| VESA, 2560 x 1440     | 88.8                             | 60.0                          | 241.5                | +/-                                        |
| VESA, 3840 x 2160- R* | 133.3                            | 60.0                          | 533.3                | +/-                                        |

\* Requires a graphics card that supports HDMI 2.0.

### **Electrical Specifications**

| Model                                  | U2718QM                                                                                                    |
|----------------------------------------|----------------------------------------------------------------------------------------------------|
| Video input signals                    | <ul> <li>HDMI 2.0, 600 mV for each differential line, 100<br/>ohm input impedance per differential pair.</li> </ul>                                  |
|                                        | <ul> <li>DisplayPort &amp; Mini DisplayPort 1.2, 600 mV for<br/>each differential line, 100 ohm input impedance<br/>per differential pair</li> </ul> |
| AC input voltage/frequency/<br>current | 100 VAC to 240 VAC / 50 Hz or 60 Hz $\pm$ 3 Hz / 1.5 A (typical)                                                                                     |
| Inrush current                         | • 120 V: 30 A (Max.) at 0 °C (cold start)                                                                                                    |
|                                        | <ul> <li>220 V: 60 A (Max.) at 0 °C (cold start)</li> </ul>                                                                                          |

| Model                                                                                   | U2718QM                                                                     |
|-----------------------------------------------------------------------------------------|-----------------------------------------------------------------------------|
| Signal cable type                                                                       | <ul> <li>Digital: detachable, HDMI, 19 pins (cable not included)</li> </ul> |
|                                                                                         | <ul> <li>Digital: detachable, Mini-DP to DP, 20<br/>pins</li> </ul>         |
|                                                                                         | <ul> <li>Universal Serial Bus: detachable, USB, 9<br/>pins</li> </ul>       |
| Dimensions (with stand)                                                                 |                                                                             |
| Height (extended)                                                                       | 540.2 mm (21.27 inches)                                                     |
| Height (compressed)                                                                     | 410.2 mm (16.15 inches)                                                     |
| Width                                                                                   | 611.3 mm (24.07 inches)                                                     |
| Depth                                                                                   | 200.3 mm (7.89 inches)                                                      |
| Dimensions (without stand)                                                              |                                                                             |
| Height                                                                                  | 356.2 mm (14.02 inches)                                                     |
| Width                                                                                   | 611.3 mm (24.07 inches)                                                     |
| Depth                                                                                   | 49.1 mm (1.93 inches)                                                       |
| Stand dimensions                                                                        |                                                                             |
| Height (extended)                                                                       | 433.4 mm (17.06 inches)                                                     |
| Height (compressed)                                                                     | 387.2 mm (15.24 inches)                                                     |
| Width                                                                                   | 292.4 mm (11.51 inches)                                                     |
| Depth                                                                                   | 200.3 mm (7.89 inches)                                                      |
| Weight                                                                                  |                                                                             |
| Weight with packaging                                                                   | 9.40 kg (20.72 lb)                                                          |
| Weight with stand assembly and cables                                                   | 6.55 kg (14.44 lb)                                                          |
| Weight without stand assembly (For wall mount or VESA mount considerations - no cables) | 3.70 kg (8.16 lb)                                                           |
| Weight of stand assembly                                                                | 2.53 kg (5.58 lb)                                                           |

#### **Environmental Characteristics**

| Model                                                          | U2718QM                           |  |  |
|----------------------------------------------------------------|-----------------------------------|--|--|
| Compliant Standards                                            |                                   |  |  |
| <ul> <li>RoHS-compliant</li> </ul>                             |                                   |  |  |
| <ul> <li>BFR/PVC-free (Halogen-free)</li> </ul>                | ee) excluding external cables     |  |  |
| <ul> <li>Meets NFPA 99 leakage current requirements</li> </ul> |                                   |  |  |
| <ul> <li>Arsenic-Free glass and Mer</li> </ul>                 | cury-Free for the panel only      |  |  |
| Temperature                                                    |                                   |  |  |
| Operating                                                      | 0 °C to 40 °C (32 °F to 104 °F)   |  |  |
| Non-operating                                                  | -20 °C to 60 °C (-4 °F to 140 °F) |  |  |
| Humidity                                                       |                                   |  |  |
| Operating                                                      | 10% to 80% (non-condensing)       |  |  |
| Non-operating                                                  | 5% to 90% (non-condensing)        |  |  |
| Altitude                                                       |                                   |  |  |
| Operating                                                      | 5,000 m (16,404 ft) (maximum)     |  |  |
| Non-operating                                                  | 12,192 m (40,000 ft) (maximum)    |  |  |
| Thermal dissipation                                            | • 337.79 BTU/hour (maximum)       |  |  |
|                                                                | • 102.36 BTU/hour (typical)       |  |  |

#### **Power Management Modes**

If you have VESA's DPM<sup>TM</sup> compliance display card or software installed in your PC, the monitor can automatically reduce its power consumption when not in use. This is referred to as *Power Save Mode\**. If the computer detects input from the keyboard, mouse, or other input devices, the monitor automatically resumes functioning. The following table shows the power consumption and signaling of this automatic power saving feature.

| VESA Modes         | Horizontal<br>Sync | Vertical<br>Sync | Video   | Power<br>Indicator | Power<br>Consumption               |
|--------------------|--------------------|------------------|---------|--------------------|------------------------------------|
| Normal operation   | Active             | Active           | Active  | White              | 99 W (maximum)**<br>30 W (typical) |
| Active-off<br>mode | Inactive           | Inactive         | Blanked | White (blinking)   | Less than 0.3 W                    |
| Switch off         | -                  | -                | -       | Off                | Less than 0.3 W                    |

| Power Consumption P <sub>on</sub> | 24.32 W   |
|-----------------------------------|-----------|
| Total Energy Consumption (TEC)    | 76.39 kWh |

\* Zero power consumption in OFF mode can only be achieved by disconnecting the main cable from the monitor.

\*\* Maximum power consumption with max luminance, and USB active.

This document is informational only and reflects laboratory performance. Your product may perform differently, depending on the software, components and peripherals you ordered and shall have no obligation to update such information. Accordingly, the customer should not rely upon this information in making decisions about electrical tolerances or otherwise. No warranty as to accuracy or completeness is expressed or implied.

#### NOTE:

P<sub>on</sub>: Power consumption of On mode measured with reference to Energy Star test method.

TEC: Total energy consumption in kWh measured with reference to Energy Star test method.

The OSD functions only in the normal operation mode. When any button is pressed in the Active-off mode, the following message will be displayed:

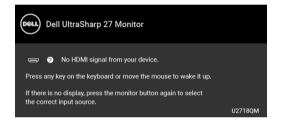

Activate the computer and the monitor to gain access to the OSD.

**NOTE:** The message may be slightly different according to the connected input signal.

### **Pin Assignments**

#### **DisplayPort Connector**

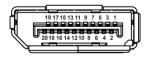

| Pin<br>Number | 20-pin Side of the<br>Connected Signal Cable |  |
|---------------|----------------------------------------------|--|
| 1             | MLO(p)                                       |  |
| 2             | GND                                          |  |
| 3             | ML0(n)                                       |  |

| 4  | ML1(p)          |
|----|-----------------|
| 5  | GND             |
| 6  | ML1(n)          |
| 7  | ML2(p)          |
| 8  | GND             |
| 9  | ML2(n)          |
| 10 | ML3(p)          |
| 11 | GND             |
| 12 | ML3(n)          |
| 13 | GND             |
| 14 | EDID WP         |
| 15 | AUX(p)          |
| 16 | GND             |
| 17 | AUX(n)          |
| 18 | Hot Plug Detect |
| 19 | Re-PWR          |
| 20 | +3.3 V DP_PWR   |

#### Mini DisplayPort Connector

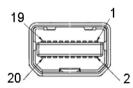

| Pin<br>Number | 20-pin Side of the<br>Connected Signal Cable |
|---------------|----------------------------------------------|
| 1             | GND                                          |
| 2             | Hot Plug Detect                              |
| 3             | ML3(n)                                       |
| 4             | GND                                          |
| 5             | ML3(p)                                       |
| 6             | GND                                          |
| 7             | GND                                          |
| 8             | GND                                          |
| 9             | ML2(n)                                       |

| 10 | ML0(n)        |
|----|---------------|
| 11 | ML2(p)        |
| 12 | MLO(p)        |
| 13 | GND           |
| 14 | GND           |
| 15 | ML1(n)        |
| 16 | AUX(p)        |
| 17 | ML1(p)        |
| 18 | AUX(n)        |
| 19 | GND           |
| 20 | +3.3 V DP_PWR |

#### **HDMI** Connector

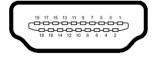

| Pin<br>Number | 19-pin Side of the<br>Connected Signal Cable |  |
|---------------|----------------------------------------------|--|
| 1             | TMDS DATA 2+                                 |  |
| 2             | TMDS DATA 2 SHIELD                           |  |
| 3             | TMDS DATA 2-                                 |  |
| 4             | TMDS DATA 1+                                 |  |
| 5             | TMDS DATA 1 SHIELD                           |  |
| 6             | TMDS DATA 1-                                 |  |
| 7             | TMDS DATA 0+                                 |  |
| 8             | TMDS DATA 0 SHIELD                           |  |
| 9             | TMDS DATA 0-                                 |  |
| 10            | TMDS CLOCK+                                  |  |
| 11            | TMDS CLOCK SHIELD                            |  |
| 12            | TMDS CLOCK-                                  |  |
| 13            | CEC                                          |  |
| 14            | Reserved (N.C. on device)                    |  |
| 15            | DDC CLOCK (SCL)                              |  |
| 16            | DDC DATA (SDA)                               |  |
| 17            | DDC/CEC Ground                               |  |
| 18            | +5V POWER                                    |  |
| 19            | HOT PLUG DETECT                              |  |

### **Plug and Play Capability**

You can install the monitor in any Plug and Play-compatible system. The monitor automatically provides the computer system with its Extended Display Identification Data (EDID) using Display Data Channel (DDC) protocols so the system can configure itself and optimize the monitor settings. Most monitor installations are automatic; you can select different settings if desired. For more information about changing the monitor settings, see Operating the Monitor.

### Universal Serial Bus (USB) Interface

This section gives you information about the USB ports that are available on the monitor.

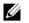

NOTE: This monitor is Super-Speed USB 3.0 compatible.

| Transfer Speed | Data Rate | Power Consumption*     |
|----------------|-----------|------------------------|
| Super-speed    | 5 Gbps    | 4.5 W (Max, each port) |
| High speed     | 480 Mbps  | 4.5 W (Max, each port) |
| Full speed     | 12 Mbps   | 4.5 W (Max, each port) |

\* Up to 2A on USB downstream port (port with **SS**<sup>--</sup>) battery icon) with BC1.2 compliance devices or normal USB devices.

#### **USB Upstream Connector**

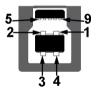

| Pin Number | 9-pin Side of the Connector |
|------------|-----------------------------|
| 1          | VCC                         |
| 2          | D-                          |
| 3          | D+                          |
| 4          | GND                         |
| 5          | SSTX-                       |
| 6          | SSTX+                       |
| 7          | GND                         |
| 8          | SSRX-                       |
| 9          | SSRX+                       |
|            |                             |

#### **USB** Downstream Connector

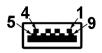

| Pin Number | 9-pin Side of the Connector |
|------------|-----------------------------|
| 1          | VCC                         |
| 2          | D-                          |
| 3          | D+                          |
| 4          | GND                         |
| 5          | SSRX-                       |
| 6          | SSRX+                       |
| 7          | GND                         |
| 8          | SSTX-                       |
| 9          | SSTX+                       |
|            |                             |

#### **USB** Ports

- 1 x USB 3.0 upstream bottom
- 2 x USB 3.0 downstream bottom
- 2 x USB 3.0 downstream side
- Power Charging Port- the port with **SS**<sup>--</sup> battery icon; supports fast current charging capability if the device is BC1.2 compatible.
- **NOTE:** USB 3.0 functionality requires a USB 3.0-capable computer.
- **NOTE:** The monitor's USB interface works only when the monitor is On or in the power save mode. If you turn Off the monitor and then turn it On, the attached peripherals may take a few seconds to resume normal functionality.

### LCD Monitor Quality and Pixel Policy

During the LCD Monitor manufacturing process, it is not uncommon for one or more pixels to become fixed in an unchanging state which are hard to see and do not affect the display quality or usability. For more information on Dell Monitor Quality and Pixel Policy, see Dell Support site at: http://www.dell.com/support/monitors.

### **Maintenance Guidelines**

### **Cleaning Your Monitor**

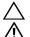

#### CAUTION: Read and follow the Safety Instructions before cleaning the monitor.

WARNING: Before cleaning the monitor, unplug the monitor power cable from the electrical outlet.

For best practices, follow the instructions in the list below while unpacking, cleaning, or handling your monitor:

- To clean your anti-static screen, lightly dampen a soft, clean cloth with water. If possible, use a special screen-cleaning tissue or solution suitable for the anti-static coating. Do not use benzene, thinner, ammonia, abrasive cleaners, or compressed air.
- Use a lightly-dampened, warm cloth to clean the monitor. Avoid using detergent of any kind as some detergents leave a milky film on the monitor.
- If you notice white powder when you unpack your monitor, wipe it off with a cloth.
- Handle your monitor with care as a darker-colored monitor may get scratched and show white scuff marks more than a lighter-colored monitor.
- To help maintain the best image quality on your monitor, use a dynamically changing screen saver and turn Off your monitor when not in use.

### Attaching the Stand

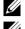

**NOTE:** The stand is detached when the monitor is shipped from the factory.

ļ

**NOTE:** This is applicable for a monitor with a stand. When any other stand is bought, please refer to the respective stand setup guide for the setup instructions.

# $\triangle$

#### CAUTION: Do not remove the monitor from the packaging box before attaching the stand.

To attach the monitor stand:

- 1 Follow the instructions on the flaps of carton to remove the stand from the top cushion that secures it.
- 2 Insert the stand base blocks fully into the stand slot.
- **3** Lift the screw handle and turn the screw clockwise.
- 4 After fully tightening the screw, fold the screw handle flat within the recess.

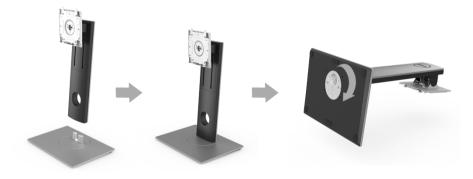

5 Lift the cover, as shown, to expose the VESA area for stand assembly.

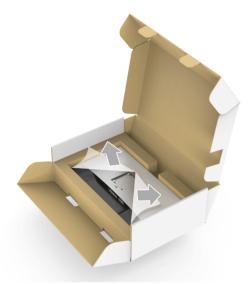

- 6 Attach the stand assembly to the monitor.
  - **a** Fit the two tabs on the upper part of the stand to the groove on the back of the monitor.
  - **b** Press the stand down till it snaps into place.

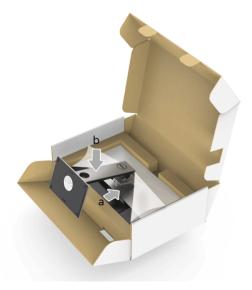

- 7 Place the monitor upright.
  - **a** Slide one hand in the cutout area on the bottom cushion and use the other hand to hold the stand.
  - **b** Lift the monitor carefully to prevent it from slipping or falling.
- $\bigwedge$  CAUTION: Do not press on the panel screen when lifting the monitor.

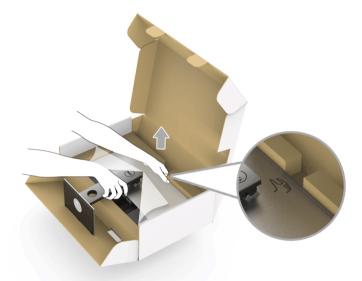

8 Remove the cover from the monitor.

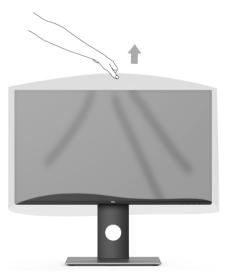

### **Connecting Your Monitor**

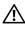

WARNING: Before you begin any of the procedures in this section, follow the Safety Instructions.

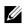

**NOTE:** Do not connect all cables to the computer at the same time.

To connect your monitor to the computer:

1 Turn Off your computer and disconnect the power cable. Connect the DP/Mini-DP to DP/HDMI cable from your monitor to the computer.

#### Connecting the HDMI cable (Optional Purchase)

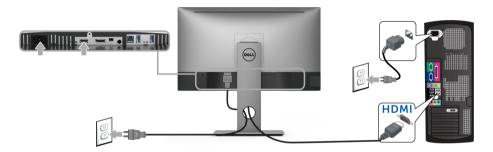

### Connecting the DisplayPort (Mini-DP to DP) cable

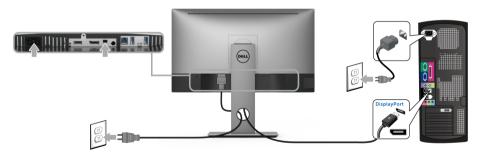

Connecting the DisplayPort (DP to DP) cable (Optional Purchase)

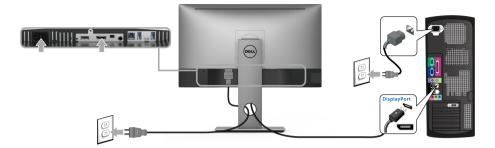

CAUTION: The graphics are used for the purpose of illustration only. Appearance of the computer may vary.

### Connecting the USB 3.0 cable

After you have completed connecting the DP/Mini-DP to DP/HDMI cable, follow the procedures below to connect the USB 3.0 cable to the computer and complete your monitor setup:

- 1 Connect the upstream USB 3.0 port (cable supplied) to an appropriate USB 3.0 port on your computer.
- 2 Connect the USB 3.0 peripherals to the downstream USB 3.0 ports on the monitor.
- 3 Plug the power cables for your computer and monitor into a nearby outlet.

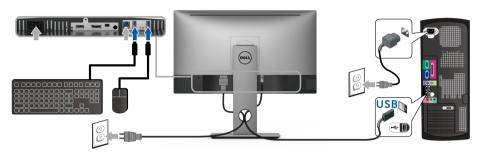

- 4 Turn On the monitor and the computer. If your monitor displays an image, installation is complete. If it does not display an image, see Universal Serial Bus (USB) Specific Problems.
- **5** Use the cable slot on the monitor stand to organize the cables.

## **Organizing Your Cables**

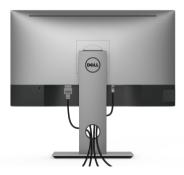

After attaching all necessary cables to your monitor and computer, (See Connecting Your Monitor for cable attachment,) organize all cables as shown above.

### **Removing the Monitor Stand**

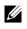

**NOTE:** To prevent scratches on the LCD screen while removing the stand, ensure that the monitor is placed on a soft, clean surface.

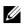

**NOTE:** This is applicable for a monitor with a stand. When any other stand is bought, please refer to the respective stand setup guide for the setup instructions

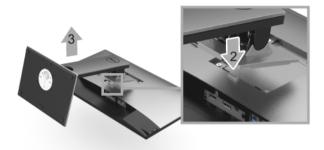

To remove the stand:

- **1** Place the monitor on a soft cloth or cushion.
- 2 Press and hold the stand release button.
- **3** Lift the stand up and away from the monitor.

### Wall Mounting (Optional)

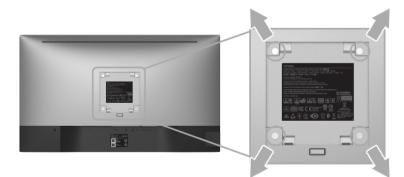

(Screw dimension: M4 x 10 mm).

Refer to the instructions that come with the VESA-compatible wall mounting kit.

- **1** Place the monitor panel on a soft cloth or cushion on a stable, flat table.
- 2 Remove the stand.
- **3** Use a Phillips crosshead screwdriver to remove the four screws securing the plastic cover.

- 4 Attach the mounting bracket from the wall mounting kit to the monitor.
- **5** Mount the monitor on the wall by following the instructions that comes with the wall mounting kit.

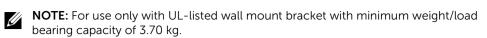

### Power On the Monitor

Press the **U** button to turn On the monitor.

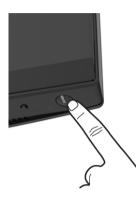

### **Using the Front Panel Controls**

The front panel control buttons provide quick access to primary software functionalities for controlling the monitor.

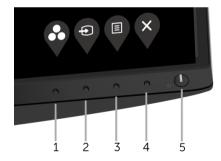

The following table describes the front panel buttons:

| F | ront Panel Button | Description                                                                |  |  |
|---|-------------------|----------------------------------------------------------------------------|--|--|
| 1 | Ø                 | Use this button to choose from a list of preset color modes.               |  |  |
|   | Shortcut key/     |                                                                            |  |  |
|   | Preset Modes      |                                                                            |  |  |
| 2 | Ð                 | Use this button to choose from a list of video signals that may            |  |  |
|   |                   | be connected to your monitor.                                              |  |  |
|   | Shortcut key/     |                                                                            |  |  |
|   | Input Source      |                                                                            |  |  |
| 2 | E                 | Use the <b>MENU</b> button to launch the On-Screen Display                 |  |  |
|   |                   | (OSD). See Accessing the Menu System.                                      |  |  |
|   | Menu              |                                                                            |  |  |
| 3 | x                 | Use this button to exit the OSD main menu.                                 |  |  |
|   |                   |                                                                            |  |  |
|   | Exit              |                                                                            |  |  |
| 4 | 4                 | Use the <b>Power</b> button to turn the monitor <b>On</b> and <b>Off</b> . |  |  |
|   |                   | The white light indicates the monitor is <b>On</b> and fully               |  |  |
|   | Power             | functional. A glowing white light indicates the power save                 |  |  |
|   | (with power light | mode.                                                                      |  |  |
|   | indicator)        |                                                                            |  |  |

#### **Front Panel Button**

Use the buttons on the front of the monitor to adjust the image settings.

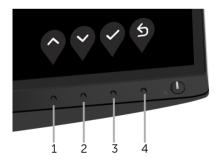

| Front Panel I | Button Desc | ription                            |
|---------------|-------------|------------------------------------|
| 1<br>U        |             | ase ranges) items in the OSD menu. |

| 2 | $\mathbf{\mathbf{\nabla}}$ | Use the <b>Down</b> button to adjust (decrease ranges) items in the OSD |
|---|----------------------------|-------------------------------------------------------------------------|
|   | Down                       | menu.                                                                   |
| 3 | ОК                         | Use the <b>OK</b> button to confirm your selection.                     |
| 4 | <b>Back</b>                | Use the <b>Back</b> button to go back to the previous menu.             |

### Using the On-Screen Display (OSD) Menu

#### Accessing the Menu System

- **NOTE:** If you change the settings and then either proceed to another menu or exit the OSD menu, the monitor automatically saves those changes. The changes are also saved if you change the settings and then wait for the OSD menu to disappear.
- 1 Press the 🛡 button to launch the OSD menu and display the main menu.

| Dell          | Dell UltraSharp 27 Monitor |   |      |     |
|---------------|----------------------------|---|------|-----|
| ( <b>(</b> )) |                            |   |      |     |
| Þ             | Input Source               |   |      |     |
| ٩             | Color                      |   | <br> |     |
| Ţ             | Display                    |   |      |     |
| E             | Menu                       | Ð | <br> | 75% |
| ☆             | Personalize                |   |      |     |
| 8             | Others                     |   |      |     |
|               |                            |   |      |     |
|               |                            |   |      |     |
|               |                            |   |      |     |
|               |                            |   |      |     |

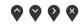

- 2 Press the for and for buttons to move between the setting options. As you move from one icon to another, the option name is highlighted. See the following table for a complete list of all the options available for the monitor.
- **3** Press the **V** button once to activate the highlighted option.
- 4 Press  $\bigcirc$  and  $\bigtriangledown$  button to select the desired parameter.
- 5 Press to enter the submenu and then use the and to buttons, according to the indicators on the menu, to make your changes.
- 6 Select the 🔮 button to return to the main menu.

| lcon | Menu and<br>Submenus    | Description                                                                                                    |  |
|------|-------------------------|----------------------------------------------------------------------------------------------------|--|
|      | Brightness/<br>Contrast | Use this menu to activate <b>Brightness/Contrast</b> adjustment.                                                                                                    |  |
|      |                         | G:       Color       ☆       75%,         □       Display       0       75%,         □       Menu       0       75%,         ☆       Personalize       75%,       75%,         □       Others       75%,       75%,                            |  |
|      | Brightness              | <b>Brightness</b> adjusts the luminance of the backlight.<br>Press the v button to increase the brightness and press the v button to decrease the brightness (min. 0 / max. 100).                                                              |  |
|      |                         | <b>NOTE:</b> Manual adjustment of <b>Brightness</b> is disabled when <b>Dynamic Contrast</b> is switched On.                                                                                                    |  |
|      | Contrast                | Adjust the <b>Brightness</b> first, and then adjust the <b>Contrast</b> only if further adjustment is necessary.<br>Press the vector button to increase the contrast and press the vector button to decrease the contrast (min. 0 / max. 100). |  |
|      |                         | The <b>Contrast</b> function adjusts the degree of difference between darkness and lightness on the monitor screen.                                                                                                    |  |

**Input Source** Use the **Input Source** menu to select between the different video signals that may be connected to your monitor.

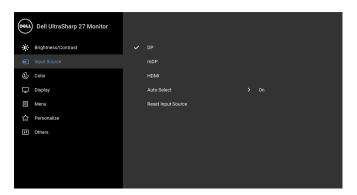

 $\circ \circ \circ \circ$ DP Select the **DP** input when you are using the DisplayPort (DP) connector. mDP Select the **mDP** input when you are using the Mini DisplayPort (mDP) connector. HDMI Select the HDMI input when you are using the HDMI connector. Auto Select Turning on the function allows you to scan for available input sources. Reset Input Reset your monitor input settings to the factory settings. Source Color Use **Color** to adjust the color setting mode. Dell UltraSharp 27 Monitor

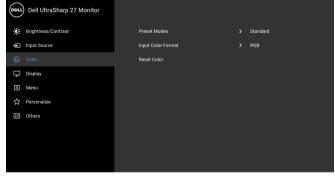

 $\odot \odot \odot \odot$ 

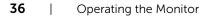

#### Preset Modes When you select Preset Modes, you can choose Standard,

ComfortView, Movie, Game, Color Temp., or Custom Color from the list.

- **Standard**: Loads the monitor's default color settings. This is the default preset mode.
- **ComfortView**: Decreases the level of the blue light emitted from the screen to make viewing more comfortable for your eyes.
- Movie: Loads color settings ideal for movies.
- Game: Loads color settings ideal for most gaming applications.
- Color Temp.: Allows users to select the color temperature: 5000K, 5700K, 6500K, 7500K, 9300K, and 10000K.
- **Custom Color**: Allows you to manually adjust the R, G, B color settings.

 Dell UltraSharp 27 Monitor

 Brightness/Contrast
 Preset Modes

 Input Source
 Input Color Format

 Opping
 ConfortView

 Display
 Game

 Menu
 Color Temp.

 Presenatize
 Oustom Color

 Others

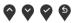

**NOTE:** To reduce the risk of eye strain and neck/arm/back/shoulders pain from using the monitor for long periods of time, we suggest you:

- set the screen about 20 to 28 inches (50-70 cm) from your eyes.
- blink frequently to moisten or rewet your eyes when working with the monitor.
- take regular and frequent breaks for 20 minutes every two hours.
- look away from your monitor and gaze at a distant object at 20 feet away for at least 20 seconds during the breaks.
- perform stretches to relieve tension in the neck/arm/back/ shoulders during the breaks.

Press the or and or buttons to adjust the R, G, B colors values and create your own preset color mode.

#### Input Color Format

Allows you to set the video input mode to:

**RGB**: Select this option if your monitor is connected to a computer (or DVD player) using an HDMI cable (or DisplayPort cable).

**YPbPr**: Select this option if your DVD player supports only YPbPr output.

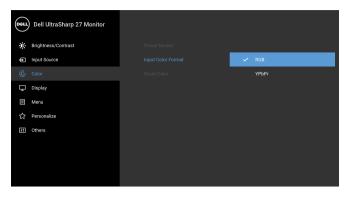

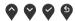

| Hue         | This feature can shift the color of the video image to green or purple.<br>This is used to adjust the desired flesh tone color. Use 🔷 or 💙 to<br>adjust the hue from '0' to '100'. |
|-------------|----------------------------------------------------------------------------------------------------|
|             | Use 🔷 to increase the purple shade of the video image.                                                                                                    |
|             | Use $igoplus$ to increase the green shade of the video image.                                                                                                    |
|             | <b>NOTE: Hue</b> adjustment is available only when you select <b>Movie</b> or <b>Game</b> preset mode.                                                                             |
| Saturation  | This feature can adjust the color saturation of the video image. Use $\heartsuit$ or $\heartsuit$ to adjust the saturation from '0' to '100'.                                      |
|             | Use 🕎 to increase the colorful appearance of the video image.                                                                                                    |
|             | Use $\bigotimes$ to increase the monochrome appearance of the video image.                                                                                                    |
|             | <b>NOTE: Saturation</b> adjustment is available only when you select <b>Movie</b> or <b>Game</b> preset mode.                                                                      |
| Reset Color | Resets your monitor color settings to the factory settings.                                                                                                    |

**Display** Use **Display** to adjust images.

| Dell UltraSharp 27 Monitor |               |           |
|----------------------------|---------------|-----------|
| Dightness/Contrast         | Aspect Ratio  | Wide 16:9 |
| Input Source               | Sharpness     |           |
| 🚯 Color                    |               |           |
| 🖵 Display                  | Response Time | Normal    |
| Menu                       | Smart HDR     |           |
| ☆ Personalize              | Reset Display |           |
| H Others                   |               |           |
|                            |               |           |
|                            |               |           |
|                            |               |           |

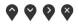

| Aspect Ratio         | Adjusts the image ratio to Wide 16:9, 4:3, or 5:4.                                                                                                    |  |  |
|----------------------|----------------------------------------------------------------------------------------------------|--|--|
| Sharpness            | This feature can make the image look sharper or softer. Use 💊 or 😜 to adjust the sharpness from '0' to '100'.                                                                                                    |  |  |
| Dynamic<br>Contrast  | Allows you to increase the level of contrast to provide sharper and more detailed image quality.                                                                                                    |  |  |
|                      | Press the 👽 button to select the Dynamic Contrast "On" or "Off".                                                                                                    |  |  |
|                      | <b>NOTE: Dynamic Contrast</b> provides higher contrast if you select <b>Game</b> or <b>Movie</b> preset mode.                                                                                                    |  |  |
| <b>Response Time</b> | Allows you to set the <b>Response Time</b> to <b>Normal</b> or <b>Fast</b> .                                                                                                    |  |  |
| Smart HDR            | HDR is short for High Dynamic Range. This technology simulates the<br>human visual system to process a wider range of luminosity than<br>traditional imaging technique can do. It is most suitable for displaying<br>images with a large amount of darkness or bright scenes.                                 |  |  |
|                      | <b>NOTE:</b> This function is only available when an HDMI signal is detected. While the monitor is processing HDR content, <b>Preset Modes Brightness</b> , and <b>Dynamic Contrast</b> will be disabled. The following message appears if you press the <b>Preset Modes</b> shortcut key on the front panel. |  |  |
|                      | Dell UltraSharp 27 Monitor                                                                                                    |  |  |
|                      | Currently processing HDR content                                                                                                    |  |  |
|                      | To change preset mode. stop playing the HDR content.                                                                                                    |  |  |
|                      | Alternatively, switch off the Smart HDR function in the                                                                                                    |  |  |
|                      | Display settings.<br>U2718QM                                                                                                    |  |  |
|                      |                                                                                                    |  |  |

|               | <b>NOTE:</b> The possible peak luminance during HDR mode is 550-nit.<br>The actual value and duration during HDR playback might vary<br>according to the video content. |                          |                 |  |
|---------------|----------------------------------------------------------------------------------------------------|--------------------------|-----------------|--|
| Reset Display | Select this option to restore default display settings.                                                                                                    |                          |                 |  |
| Menu          | Select this option to adj<br>languages of the OSD, t<br>screen, and so on.                                                                                              | 5                        |                 |  |
|               | Dell UltraSharp 27 Monitor                                                                                                    | Language                 | > English       |  |
|               | <ul> <li>Input Source</li> <li>Color</li> </ul>                                                                                                    | Rotation<br>Transparency |                 |  |
|               | Display                                                                                                    | Timer                    | <b>&gt;</b> 20s |  |

☆ Personalize 태 Others

|   |                                                                                | $\mathbf{\hat{\nabla}} \mathbf{\hat{\nabla}} \mathbf{\hat{\nabla}} \mathbf{\hat{\nabla}}$ |
|---|--------------------------------------------------------------------------------|-------------------------------------------------------------------------------------------|
|   | Language                                                                       | Sets the OSD display to one of the eight languages (English, Spanish,                     |
|   |                                                                                | French, German, Brazilian Portuguese, Russian, Simplified Chinese, or                     |
|   |                                                                                | Japanese).                                                                                |
|   | Rotation                                                                       | Rotates the OSD by 90 degrees counter-clockwise. You can adjust the                       |
|   |                                                                                | menu according to your Display Rotation.                                                  |
|   | <b>Transparency</b> Select this option to change the menu transparency by pres |                                                                                           |
|   |                                                                                | 🗬 and 💙 buttons (Minimum: 0 ~ Maximum: 100).                                              |
|   | Timer                                                                          | Sets the length of time the OSD will remain active after the last time                    |
|   |                                                                                | you pressed a button.                                                                     |
|   |                                                                                | Use $\bigcirc$ or $\bigcirc$ to adjust the slider in 1 second increments, from 5 to 60    |
|   |                                                                                | seconds.                                                                                  |
| _ | Reset Menu                                                                     | Resets all OSD settings to the factory preset values.                                     |

.

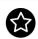

#### Personalize

| DELL | Dell UltraSharp 27 Monitor |   |                       |                  |
|------|----------------------------|---|-----------------------|------------------|
| Ö.   | Brightness/Contrast        |   | Shortcut Key 1        | Preset Modes     |
| Ð    | Input Source               |   | Shortcut Key 2        | Input Source     |
| ٩    | Color                      |   | Power Button LED      | On During Active |
| Ţ    | Display                    |   |                       |                  |
| Ξ    | Menu                       | I | Monitor Sleep         | Enable           |
|      |                            |   | Reset Personalization |                  |
| 8    | Others                     |   |                       |                  |
|      |                            |   |                       |                  |
|      |                            |   |                       |                  |
|      |                            |   |                       |                  |
|      |                            |   |                       |                  |

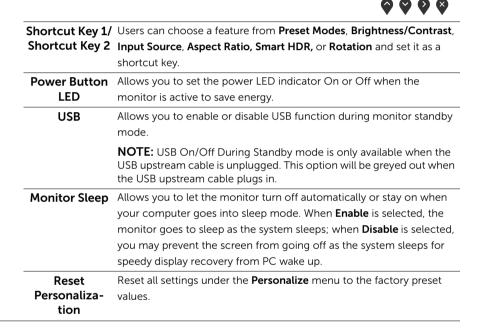

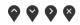

**Display Info** 

ay Info Displays the monitor's current settings.

DDC/CIDDC/CI (Display Data Channel/Command Interface) allows your<br/>monitor parameters (brightness, color balance, and etc.) to be<br/>adjustable via the software on your computer.<br/>You can disable this feature by selecting Off.<br/>Enable this feature for best user experience and optimum<br/>performance of your monitor.

| Deel | Dell UltraSharp 27 Monitor |      |
|------|----------------------------|------|
| O.   | Brightness/Contrast        |      |
| Ð    | Input Source               | 🗸 On |
| ٩    | Color                      |      |
| Ţ    | Display                    |      |
|      | Menu                       |      |
| ☆    | Personalize                |      |
| ŧt   |                            |      |
|      |                            |      |
|      |                            |      |
|      |                            |      |
|      |                            |      |

LCDHelps reduce minor cases of image retention. Depending on the<br/>degree of image retention, the program may take some time to run.<br/>You can enable this feature by selecting **On**.

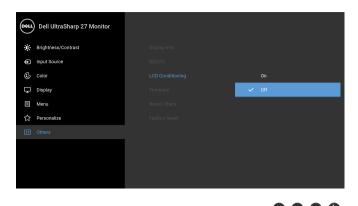

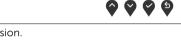

FirmwareDisplays the current firmware version.Reset OthersResets all settings under the Others menu to the factory preset values.Factory ResetResets all settings to the factory preset values.

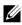

**NOTE:** This monitor has a built-in feature to automatically calibrate the brightness to compensate for LED aging.

### **OSD Warning Messages**

When the **Dynamic Contrast** feature is enabled (in these preset modes: **Game** or **Movie**), the manual brightness adjustment is disabled.

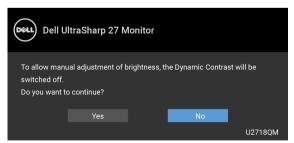

When the monitor does not support a particular resolution mode, you will see the following message:

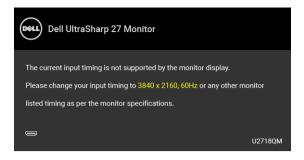

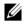

**NOTE:** The message may be slightly different according to the connected input signal.

This means that the monitor cannot synchronize with the signal that it is receiving from the computer. See Monitor Specifications for the Horizontal and Vertical frequency ranges addressable by this monitor. Recommended mode is 3840 x 2160.

You will see the following message before the DDC/CI function is disabled:

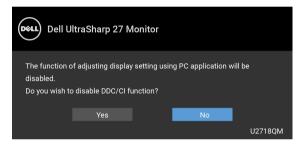

When the monitor enters the **Power Save** mode, the following message appears:

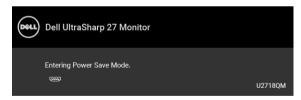

Activate the computer and wake up the monitor to gain access to the OSD.

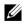

**NOTE:** The message may be slightly different according to the connected input signal.

If you press any button other than the power button, the following message will appear depending on the selected input:

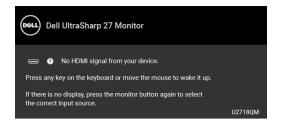

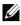

**NOTE:** The message may be slightly different according to the connected input signal.

If either DP, mDP, or HDMI input is selected and the corresponding cable is not connected, a floating dialog box as shown below appears.

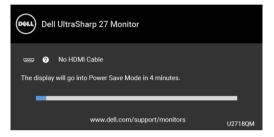

**NOTE:** The message may be slightly different according to the connected input signal.

See Troubleshooting for more information.

### **Setting the Maximum Resolution**

To set the maximum resolution for the monitor:

In Windows<sup>®</sup> 7, Windows<sup>®</sup> 8, and Windows<sup>®</sup> 8.1:

- 1 For Windows<sup>®</sup> 8 and Windows<sup>®</sup> 8.1 only, select the Desktop tile to switch to classic desktop.
- 2 Right-click on the desktop and click Screen Resolution.
- 3 Click the Dropdown list of the Screen Resolution and select 3840 x 2160.
- 4 Click OK.

In Windows<sup>®</sup> 10:

- 1 Right-click on the desktop and click **Display settings**.
- 2 Click Advanced display settings.
- 3 Click the dropdown list of **Resolution** and select **3840 x 2160**.
- 4 Click Apply.

If you do not see 3840 x 2160 as an option, you may need to update your graphics driver.

Depending on your computer, complete one of the following procedures:

If you have a Dell desktop or portable computer:

• Go to http://www.dell.com/support, enter your service tag, and download the latest driver for your graphics card.

If you are using a non-Dell computer (portable or desktop):

- Go to the support site for your computer and download the latest graphic drivers.
- Go to your graphics card website and download the latest graphic drivers.

### Requirements to view or playback HDR content

#### (1) via Ultra BluRay DVD or Game consoles

Ensure the DVD player and Game consoles are HDR capable, eg Panasonic DMP-UB900, x-Box One S, PS4 Pro. Download and install the appropriate graphics card drivers (for PC applications), see below.

#### (2) via PC

Ensure the graphics card used is HDR capable, ie HDMI2.0a (with HDR option) compliant and HDR graphics driver is installed. HDR capable player application must be used, eg Cyberlink PowerDVD 17, Windows 10 Movies and TV app.

For example Dell XPS8910, Alienware Aurora R5, bundled with the below graphics cards.

Dell Graphics driver with HDR support: Refer to Dell support page to download the latest graphics driver that supports HDR playback for your PC/Notebook.

Nvidia

HDR capable Nvidia graphics cards: GTX1070, GTX1080, P5000, P6000, etc. For a full range of HDR capable Nvidia graphics cards please refer to Nvidia website <u>www.nvidia.com</u>

Driver that supports Full Screen Playback mode (eg PC games, UltraBluRay players), HDR on Win10 Redstone 2 OS: 381.65 or later.

#### AMD

HDR capable AMD graphics cards: RX480, RX470, RX460, WX7100, WX5100, WX4100, etc. For a full range of HDR capable AMD graphics cards please refer to <u>www.amd.com</u> Check HDR driver support information and download the latest driver from www.amd.com

#### <u>www.amd.com</u>

Intel (Integrated Graphics)

HDR capable system: CannonLake or later

Suitable HDR player: Windows 10 Movies and TV app

OS with HDR support: Windows 10 Redstone 3

Driver with HDR support: visit downloadcenter.intel.com for the latest HDR driver

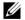

**NOTE:** HDR playback via OS (eg playback of HDR in a window within desktop) requires Win 10 Redstone 2 or later with appropriate player applications, eg PowerDVD17. Playing back protected content will require appropriate DRM software and/or hardware, eg Microsoft Playready<sup>TM</sup>.

Please refer to Microsoft website for HDR support information.

### Using the Tilt, Swivel, and Vertical Extension

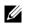

**NOTE:** This is applicable for a monitor with a stand. When any other stand is bought, please refer to the respective stand setup guide for set up instructions.

### Tilt, Swivel

With the stand attached to the monitor, you can tilt and swivel the monitor for the most comfortable viewing angle.

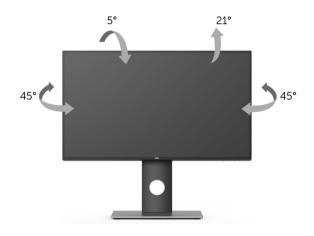

**NOTE:** The stand is detached when the monitor is shipped from the factory.

#### **Vertical Extension**

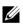

**NOTE:** The stand extends vertically up to 130 mm. The figure below illustrates how to extend the stand vertically.

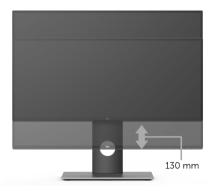

### **Rotating the Monitor**

Before you rotate the monitor, your monitor should be fully vertically extended (Vertical Extension) and fully tilted up to avoid hitting the bottom edge of the monitor.

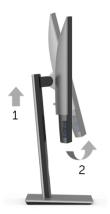

#### Rotate clockwise

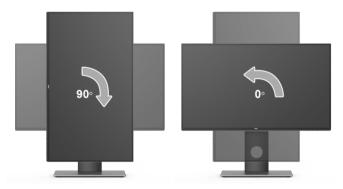

#### Rotate counterclockwise

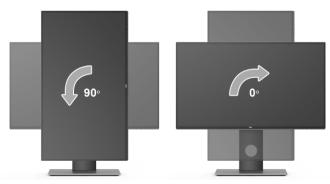

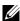

NOTE: To use the Display Rotation function (Landscape versus Portrait view) with your Dell computer, you require an updated graphics driver that is not included with this monitor. To download the graphics driver, go to **www.dell.com/support** and see the **Download** section for Video Drivers for latest driver updates.

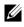

**NOTE:** When in the *Portrait View Mode*, you may experience performance degradation in graphic-intensive applications (3D Gaming and etc.).

# Adjusting the Rotation Display Settings of Your System

After you have rotated your monitor, you need to complete the procedure below to adjust the Rotation Display Settings of your system.

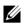

**NOTE:** If you are using the monitor with a non-Dell computer, you need to go the graphics driver website or your computer manufacturer website for information on rotating the 'contents' on your display.

To adjust the Rotation Display Settings:

- Right-click on the desktop and click **Properties**. 1
- 2 Select the Settings tab and click Advanced.
- 3 If you have an ATI graphics card, select the **Rotation** tab and set the preferred rotation.
- If you have an nVidia graphics card, click the **nVidia** tab, in the left-hand column 4 select **NVRotate**, and then select the preferred rotation.
- If you have an Intel<sup>®</sup> graphics card, select the **Intel** graphics tab, click **Graphic** 5 **Properties**, select the **Rotation** tab, and then set the preferred rotation.

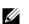

**NOTE:** If you do not see the rotation option or it is not working correctly, go to www.dell.com/support and download the latest driver for your graphics card.

WARNING: Before you begin any of the procedures in this section, follow the Safety Instructions.

### Self-Test

Your monitor provides a self-test feature that allows you to check whether your monitor is functioning properly. If your monitor and computer are properly connected but the monitor screen remains dark, run the monitor self-test by performing the following steps:

- **1** Turn off both your computer and the monitor.
- 2 Unplug the video cable from the back of the computer.
- **3** Turn on the monitor.

The floating dialog box should appear on-screen (against a black background), if the monitor cannot sense a video signal and is working correctly. While in self-test mode, the power LED remains white. Also, depending upon the selected input, the dialog shown below will continuously scroll through the screen.

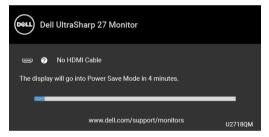

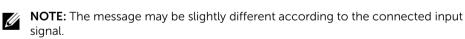

- **4** This box also appears during normal system operation, if the video cable becomes disconnected or damaged.
- **5** Turn Off your monitor and reconnect the video cable; then turn On both your computer and the monitor.

If your monitor screen remains blank after you use the previous procedure, check your video controller and computer, because your monitor is functioning properly.

# **Built-in Diagnostics**

Your monitor has a built-in diagnostic tool that helps you determine if the screen abnormality you are experiencing is an inherent problem with your monitor, or with your computer and video card.

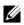

**NOTE:** You can run the built-in diagnostics only when the video cable is unplugged and the monitor is in *self-test mode*.

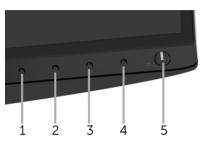

To run the built-in diagnostics:

- 1 Ensure that the screen is clean (no dust particles on the surface of the screen).
- 2 Unplug the video cable(s) from the back of the computer or monitor. The monitor then goes into the self-test mode.
- **3** Press and hold **Button 1** on the front panel for 5 seconds. A gray screen appears.
- 4 Carefully inspect the screen for abnormalities.
- 5 Press **Button 1** on the front panel again. The color of the screen changes to red.
- 6 Inspect the display for any abnormalities.
- 7 Repeat steps 5 and 6 to inspect the display in green, blue, black, white and text screens.

The test is complete when the text screen appears. To exit, press **Button 1** again.

If you do not detect any screen abnormalities upon using the built-in diagnostic tool, the monitor is functioning properly. Check the video card and computer.

### **Common Problems**

The following table contains general information about common monitor problems you might encounter and the possible solutions:

| Common<br>Symptoms        | What You<br>Experience                      | Possible Solutions                                                                                                    |
|---------------------------|---------------------------------------------|----------------------------------------------------------------------------------------------------|
| No Video/Power<br>LED off | No picture                                  | <ul> <li>Ensure that the video cable connecting the monitor and the computer is properly connected and secure.</li> <li>Verify that the power outlet is functioning properly using any other electrical equipment.</li> <li>Ensure that the power button is pressed fully.</li> <li>Ensure that the correct input source is selected in the Input Source menu.</li> </ul> |
| No Video/Power<br>LED on  | No picture or no<br>brightness              | <ul> <li>Increase brightness &amp; contrast controls via OSD.</li> <li>Perform monitor self-test feature check.</li> <li>Check for bent or broken pins in the video cable connector.</li> <li>Run the built-in diagnostics.</li> <li>Ensure that the correct input source is selected in the Input Source menu.</li> </ul>                                                |
| Poor Focus                | Picture is fuzzy,<br>blurry, or<br>ghosting | <ul> <li>Eliminate video extension cables.</li> <li>Reset the monitor to factory settings.</li> <li>Change the video resolution to the correct aspect ratio.</li> </ul>                                                                                                    |
| Shaky/Jittery<br>Video    | Wavy picture or fine movement               | <ul><li>Reset the monitor to factory settings.</li><li>Check environmental factors.</li><li>Relocate the monitor and test in another room.</li></ul>                                                                                                    |
| Missing Pixels            | LCD screen has<br>spots                     | <ul> <li>Cycle power On-Off.</li> <li>Pixel that is permanently Off is a natural defect that can occur in LCD technology.</li> <li>For more information on Dell Monitor Quality and Pixel Policy, see Dell Support site at: http://www.dell.com/support/monitors.</li> </ul>                                                                                              |
| Stuck-on Pixels           | LCD screen has<br>bright spots              | <ul> <li>Cycle power On-Off.</li> <li>Pixel that is permanently off is a natural defect that can occur in LCD technology.</li> <li>For more information on Dell Monitor Quality and Pixel Policy, see Dell Support site at: http://www.dell.com/support/monitors.</li> </ul>                                                                                              |
| Brightness<br>Problems    | Picture too dim<br>or too bright            | <ul><li> Reset the monitor to factory settings.</li><li> Adjust brightness &amp; contrast controls via OSD.</li></ul>                                                                                                    |
| Geometric<br>Distortion   | Screen not<br>centered<br>correctly         | <ul><li>Reset the monitor to factory settings.</li><li>Adjust horizontal &amp; vertical controls via OSD.</li></ul>                                                                                                    |

| Horizontal/<br>Vertical Lines                                                                    | Screen has one<br>or more lines                                                | <ul> <li>Reset the monitor to factory settings.</li> <li>Perform monitor self-test feature check and determine if these lines are also in self-test mode.</li> <li>Check for bent or broken pins in the video cable connector</li> <li>Run the built-in diagnostics.</li> </ul>                                    |
|--------------------------------------------------------------------------------------------------|--------------------------------------------------------------------------------|----------------------------------------------------------------------------------------------------|
| Synchronization<br>Problems                                                                      | Screen is<br>scrambled or<br>appears torn                                      | <ul> <li>Reset the monitor to factory settings.</li> <li>Perform monitor self-test feature check to determine if the scrambled screen appears in self-test mode.</li> <li>Check for bent or broken pins in the video cable connector</li> <li>Restart the computer in the <i>safe mode</i>.</li> </ul>             |
| Safety Related<br>Issues                                                                         | Visible signs of smoke or sparks                                               | <ul><li>Do not perform any troubleshooting steps.</li><li>Contact Dell immediately.</li></ul>                                                                                                    |
| Intermittent<br>Problems                                                                         | Monitor<br>malfunctions on<br>& off                                            | <ul> <li>Ensure that the video cable connecting the monitor to the computer is connected properly and is secure.</li> <li>Reset the monitor to factory settings.</li> <li>Perform monitor self-test feature check to determine if the intermittent problem occurs in self-test mode.</li> </ul>                    |
| Missing Color                                                                                    | Picture missing color                                                          | <ul> <li>Perform monitor self-test feature check.</li> <li>Ensure that the video cable connecting the monitor to the computer is connected properly and is secure.</li> <li>Check for bent or broken pins in the video cable connector</li> </ul>                                                                  |
| Wrong Color                                                                                      | Picture color not<br>good                                                      | <ul> <li>Change the settings of the Preset Modes in the Color menu<br/>OSD depending on the application.</li> <li>Adjust R/G/B value under Custom Color in Color menu<br/>OSD.</li> <li>Change the Input Color Format to RGB or YPbPr in the<br/>Color menu OSD.</li> <li>Run the built-in diagnostics.</li> </ul> |
| Image retention<br>from a static<br>image left on<br>the monitor for<br>a long period of<br>time | Faint shadow<br>from the static<br>image displayed<br>appears on the<br>screen | <ul> <li>Use the Power Management feature to turn off the monitor<br/>at all times when not in use (for more information, see<br/>Power Management Modes).</li> <li>Alternatively, use a dynamically changing screensaver.</li> </ul>                                                                              |

| Specific<br>Symptoms                                                      | What You<br>Experience                                                         | Possible Solutions                                                                                                    |
|---------------------------------------------------------------------------|--------------------------------------------------------------------------------|----------------------------------------------------------------------------------------------------|
| Screen image is<br>too small                                              | Image is<br>centered on<br>screen, but does<br>not fill entire<br>viewing area | <ul> <li>Check the Aspect Ratio setting in the Display menu OSD.</li> <li>Reset the monitor to factory settings.</li> </ul>                                                                                                    |
| Cannot adjust<br>the monitor<br>with the<br>buttons on the<br>front panel | OSD does not<br>appear on the<br>screen                                        | • Turn Off the monitor, unplug the power cord, plug it back, and then turn On the monitor.                                                                                                    |
| No Input Signal<br>when user<br>controls are<br>pressed                   | No picture, the<br>LED light is white                                          | <ul> <li>Check the signal source. Ensure the computer is not in the power saving mode by moving the mouse or pressing any key on the keyboard.</li> <li>Check whether the signal cable is plugged in properly. Replug the signal cable if necessary.</li> <li>Reset the computer or video player.</li> </ul> |
| The picture<br>does not fill the<br>entire screen                         | The picture<br>cannot fill the<br>height or width<br>of the screen             | <ul> <li>Due to different video formats (aspect ratio) of DVDs, the monitor may display in full screen.</li> <li>Run the built-in diagnostics.</li> </ul>                                                                                                    |

# Universal Serial Bus (USB) Specific Problems

| Specific<br>Symptoms                           | What You<br>Experience                                                       | Possible Solutions                                                                                                    |
|------------------------------------------------|------------------------------------------------------------------------------|----------------------------------------------------------------------------------------------------|
| USB interface is<br>not working                | USB peripherals<br>are not working                                           | <ul> <li>Check that your monitor is turned On.</li> <li>Reconnect the upstream cable to your computer.</li> <li>Reconnect the USB peripherals (downstream connector).</li> <li>Switch Off and then turn On the monitor again.</li> <li>Reboot the computer.</li> <li>Some USB devices like external portable HDD require higher electric current; connect the device directly to the computer system.</li> </ul> |
| High Speed<br>USB 3.0<br>interface is<br>slow  | High Speed USB<br>3.0 peripherals<br>working slowly or<br>not working at all | <ul> <li>Check that your computer is USB 3.0-capable.</li> <li>Some computers have USB 3.0, USB 2.0, and USB 1.1 ports.<br/>Ensure that the correct USB port is used.</li> <li>Reconnect the upstream cable to your computer.</li> <li>Reconnect the USB peripherals (downstream connector).</li> <li>Reboot the computer.</li> </ul>                                                                            |
| Wireless mouse<br>is not working<br>or lagging | Do not respond<br>or responds<br>slowly                                      | <ul> <li>Increase the distance between the USB 3.0 peripherals and the wireless USB receiver.</li> <li>Position your wireless USB receiver as close as possible to the wireless mouse.</li> <li>Use a USB-extender cable to position the wireless USB receiver as far away as possible from the USB 3.0 port.</li> </ul>                                                                                         |

### **Speakers Specific Problems**

| Specific<br>Symptoms                    | What You<br>Experience   | Possible Solutions                                                                                                    |
|-----------------------------------------|--------------------------|----------------------------------------------------------------------------------------------------|
| No sound<br>coming from<br>the speakers | Cannot hear any<br>sound | <ul> <li>Turn Off the monitor, unplug the monitor power cord, replug it, and then turn On the monitor.</li> <li>Check the audio cable connection is connected correctly to the computer Audio Line Out port.</li> <li>Unplug the audio cable from the Audio Line Out port.</li> <li>Reset the monitor to factory settings.</li> </ul> |

#### WARNING: Safety Instructions

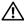

WARNING: Use of controls, adjustments, or procedures other than those specified in this documentation may result in exposure to shock, electrical hazards, and/or mechanical hazards.

For information on safety instructions, see the Safety, Environmental, and Regulatory Information (SERI).

# FCC Notices (U.S. Only) and Other Regulatory Information

For FCC notices and other regulatory information, see the regulatory compliance website located at <u>www.dell.com/regulatory\_compliance</u>.

# **Contact Dell**

For customers in the United States, call 800-WWW-DELL (800-999-3355).

**NOTE:** If you do not have an active Internet connection, you can find contact information on your purchase invoice, packing slip, bill, or Dell product catalog.

Dell provides several online and telephone-based support and service options. Availability varies by country and product, and some services may not be available in your area.

- Online technical assistance www.dell.com/support/monitors
- Contacting Dell www.dell.com/contactdell